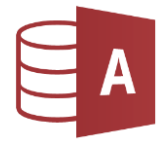

- $\checkmark$  Tabellen anlegen, Felddatentypen verwenden, Feldgröße anpassen
- ✓ Daten eingeben und ändern,
- $\checkmark$  Tabellen sortieren
- $\checkmark$  Formular anlegen
- 1. Öffne Access und erstelle eine neue Datenbank. *Sie soll zur Verwaltung eines Jeanslagers dienen.*

Speichere diese Datenbank unter dem Namen *DB\_***J***eans*

2. Erstelle eine neue Tabelle *TAB\_Jeans*:

*In Access ist bereits eine Tabelle mit dem Namen Tabelle1 angelegt. Wähle die Entwurfsansicht Start > Ansicht > Entwurfsansicht Speichere die Tabelle unter dem Namen TAB\_Jeans* 

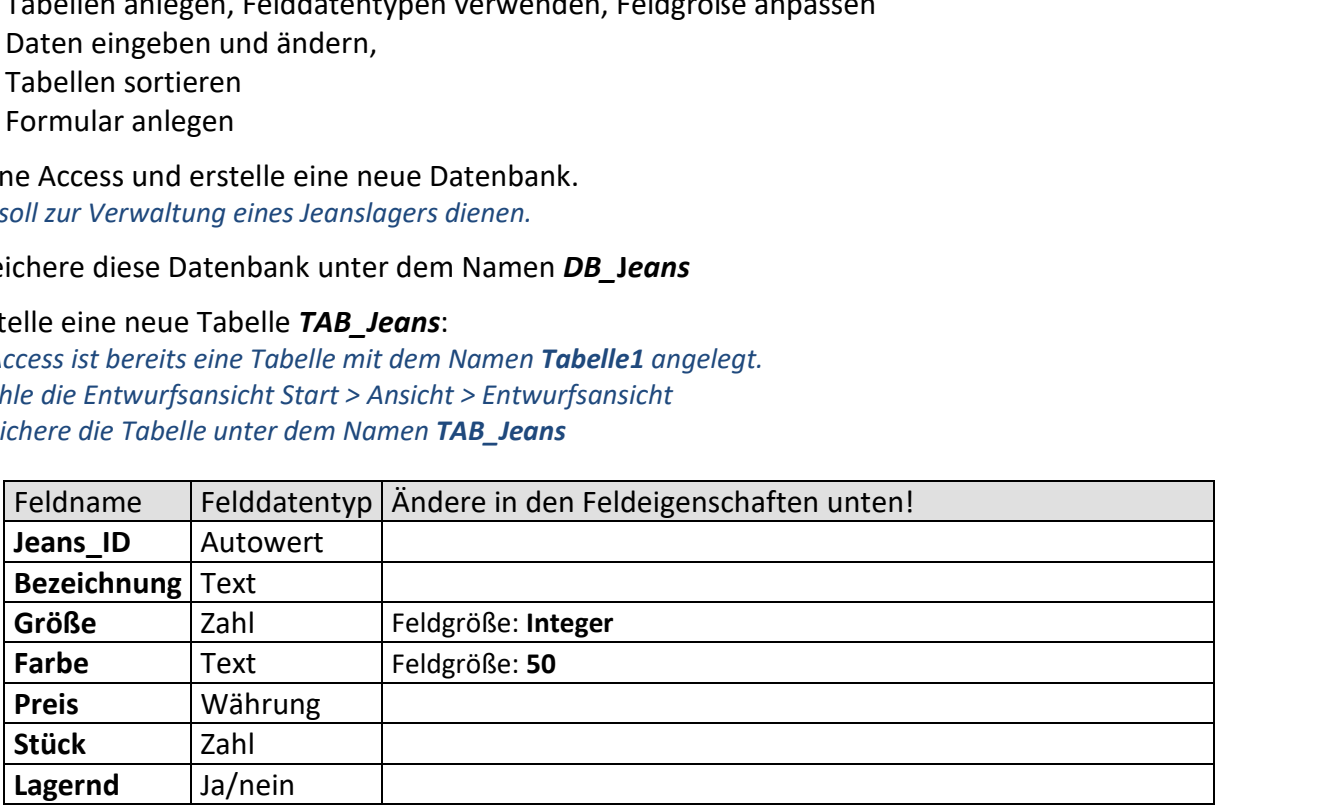

## 3. Wechsle in die Ansicht **Datenblatt** und gib folgende Datensätze ein:

*Die Nummerierung im Feld Jeans\_ID erfolgt automatisch – es ist keine Eingabe erforderlich!*  $TAB Jeans$ 

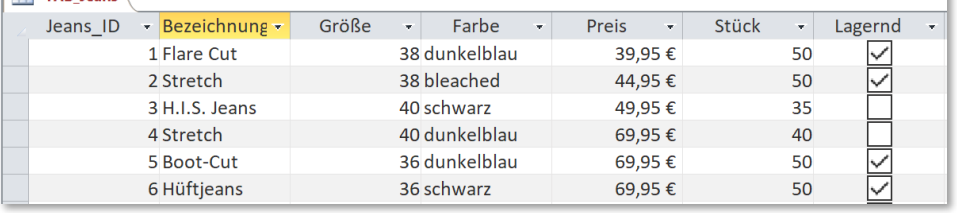

- 4. Erstelle mit dem Formularassistenten ein *Formular* zur Eingabe von Daten in die Tabelle *TAB\_Jeans. Erstellen > Formulare > Formularassistent* Füge **alle** Felder der Tabelle *TAB\_Jeans* hinzu und verwende die Vorgaben!
- *5.* Speichere dieses Formular unter dem Namen *FORM\_Jeans*
- 6. Gib diese Datensätze in das Formular ein:

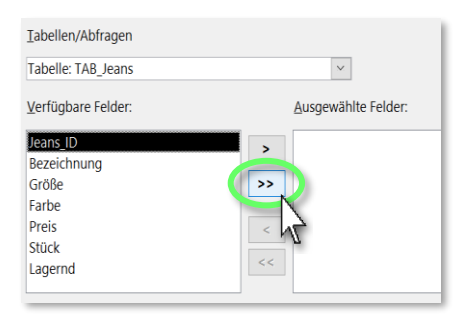

*Alle Felder zum Formular hinzufügen* 

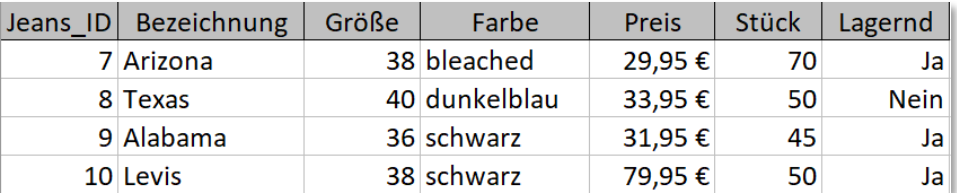

Schließe das Formular!

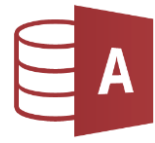

- 7. Wechsle zur Datenblattansicht der Tabelle *TAB\_Jeans*! Sortiere die Datensätze in *aufsteigender* Reihenfolge nach dem *Preis*. *Klick in Spalte Preis > Start > Sortieren und Filtern > Aufsteigend*
- 8. Ersetze in der Tabelle Jeans die Farbe *bleached* durch *hellblau*. *Start > Suchen > Ersetzen oder Strg+H*
- 9. Ändere die Spaltenbreite des Feldes *Größe* auf 8. *Rechter Mausklick auf Spaltenkopf (Größe) > Feldbreite*
- 10. Weise der Spalte **Stück** die optimale Breite zu. Doppelklick auf Trennlinie zwischen den Feldern **Stück** und **Lager**

Schließe die Datenbank.

Öffne die Datenbank *01\_Kunden*.

- 11. Öffne die Tabelle *TAB\_Kunden* in der Datenblattansicht und weise allen Spalten die optimale Breite zu. Jeans!<br>folge nach dem *Preis.*<br>n > Aufsteigend<br>durch *hellblau.*<br>3.<br>Stück und Lager<br>tansicht und weise allen Spalten die optimale<br>tansicht und weise allen Spalten die optimale<br>röße 100
- 12. Wechsle in die Entwurfsansicht:

Ändere die Feldeigenschaften: Vorname, Familienname, E-Mail, Telefon: Feldgröße **100** Vorname, Familienname: Eingabe erforderlich: **Ja** PLZ: Feldgröße **20** Geschlecht: Feldgröße **1**

Lege ein neues Feld *Aktiv* (Datentyp Ja/Nein) an.

Lege ein neues Feld *Titel* (kurzer Text, Feldgröße *25*) an. Verschiebe dieses Feld mit der Maus vor das Feld *Vorname*.

- 13. Wechsle zur Datenblattansicht. Sortiere die Datensätze nach dem Familiennamen aufsteigend *(A bis Z).*
- 14. Finde auf dem Datenblatt die angegebenen Personen und ändere die Daten: Herr *Ernst-August Trump*: ändere das Geschlecht auf *m***.** Frau *Eugenia Zalidastein*: ändere die Telefonnummer auf *0555/1234567.* Trage bei Frau Martina Meier den Titel *Dr.* ein. *Bodo Vöselmüller* aktiviere das Feld *Aktiv*. *(Häkchen!)* Frau *Maya Vergissmeinicht*: lösche diesen Datensatz*! Klicke in den Datensatz, Start > Datensätze > Löschen > Datensatz löschen.*
- 15. Erstelle ein Formular für die Tabelle *TAB\_Kunden* mit dem Formularassistenten. Verwende alle Felder außer *Kunden-ID*. Speichere das Formular unter dem Namen *FORM\_Kunden*
- 16. Gib in das Formular als neuen Datensatz deine eigenen Daten ein.
- 17. Kontrolliere in der Datenblattansicht: Welche *Kunden-ID* hat der Datensatz mit deinem Namen bekommen?